# **MAYAir® Affiliate Program Manual**

Contents:

- Step 1. How to see agency register modal form
- Step 2. How to register your travel agency
- Step 3. How to login if you are already registered

## **Step 1. How to see agency register modal form**

On the web site [http://www.mayair.com.mx](http://www.mayair.com.mx/) you can find the top right, a button with the "Access login" legend (See **Illustration 1**)

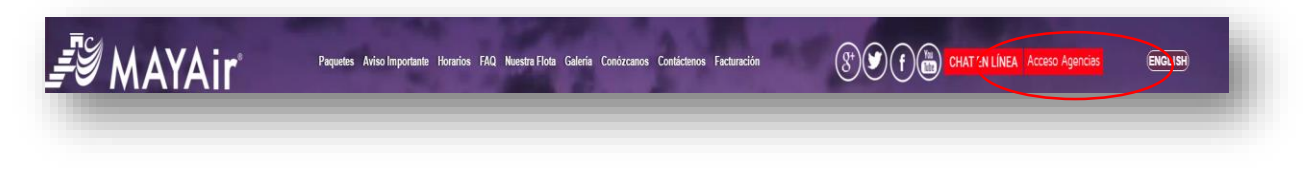

**Ilustración 1- Access button to modal form afíliate register, "Agency login" color red**

### **Step 2. How to register your travel agency**

To begin the registration process you need to click on the "here" link found in the "Agencies Login" section located on the bottom of the main page (See **Illustration 2**).

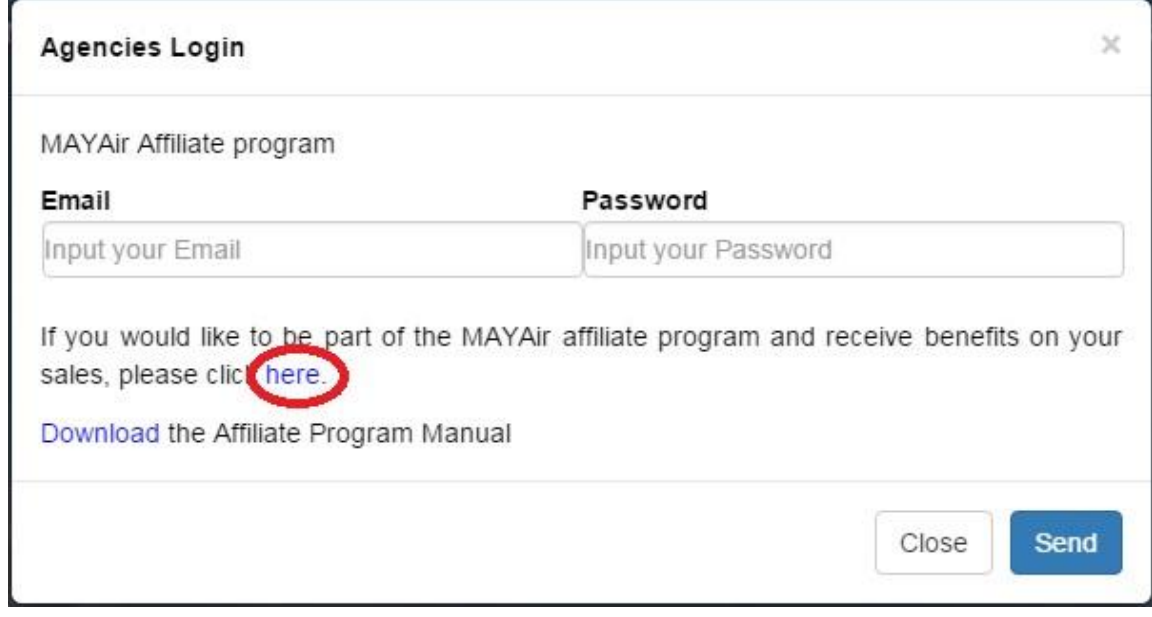

**Illustration 2 - Agencies Login section** 

Once you click on the link, you will see a registration form that needs to completed it in its entirety. Please pay special attention to the information you enter in the fields "email" and "password" as these will be used to login whenever you wish to make reservations. Also, a copy of each reservation made will be sent to the email address provided in this step (See **Illustration 3**).

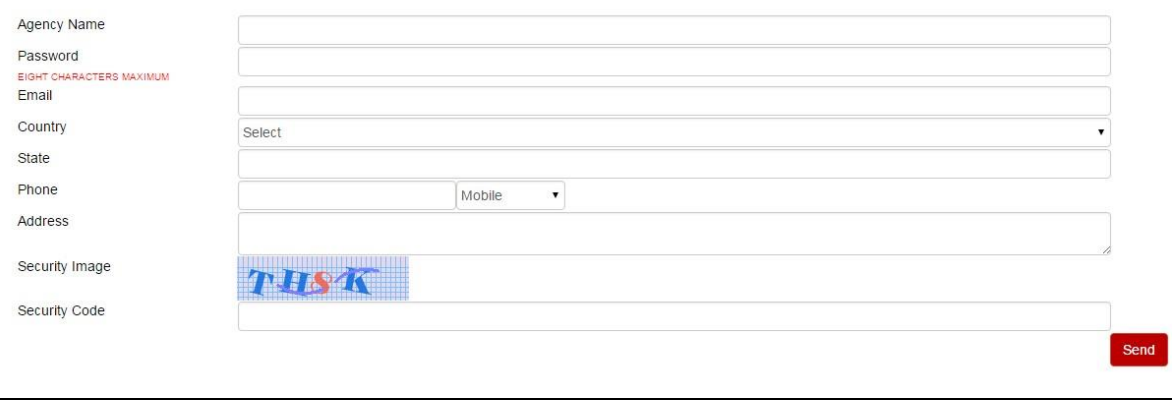

**Illustration 3 - Affiliate registration form**

After you click on the "Send" button you will receive a message in the email address provided indicating that your registration has been accepted. A popup window will let you know that your information is correct and that you need to proceed to the main page to login.

Once you login, the name of your Travel Agency will be shown on the right-hand side of your screen, indicating that a new session has been started. From this moment on, all reservations made by you will be identified with your name (See **Illustration 4**).

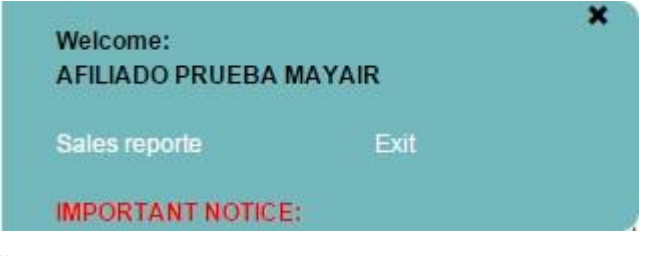

**Illustration 4 - Login indicator**

### **Step 3. How to login if you are already registered**

To make a reservation, just enter your login information (email and password) in the "Agencies Login" section located on the left-hand side of your screen in the main page (See **Illustration 5**).

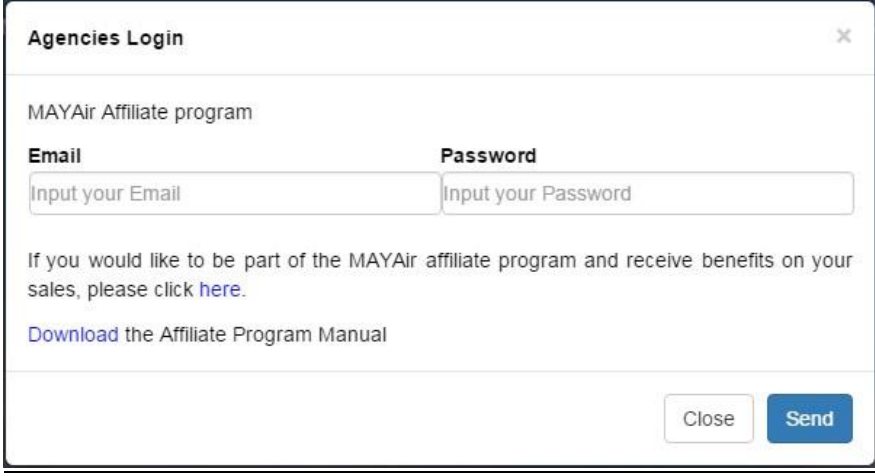

#### **Illustration 5 - Agencies login section**

If the information entered is correct, the name of your Travel Agency will be shown on the right-hand side of your screen, indicating that a new session has been started (See Illustration 3). If the information entered is incorrect, an error message will appear (See **Illustration 6**).

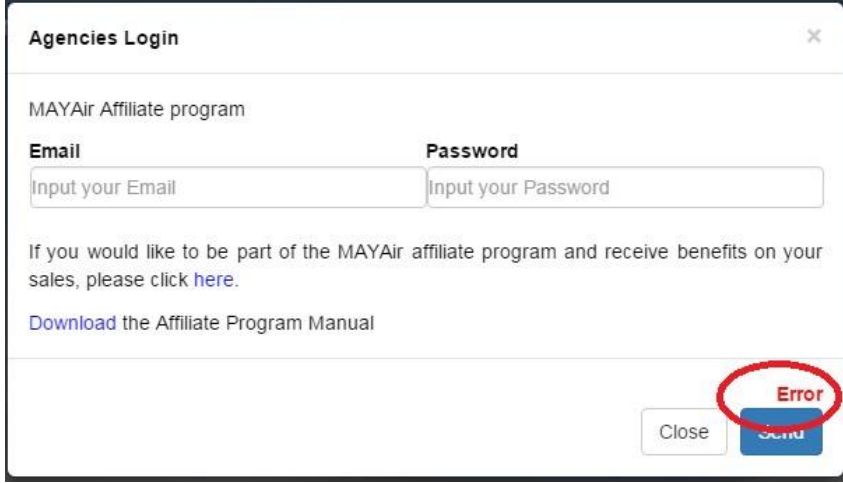

**Illustration 6 - Error**